# Instructions for Watching Recordings via Panopto @ CWSL

- *Panopto is compatible with most major browser clients such as Internet Explorer, Mozilla Firefox, Safari, and Google Chrome.*
- *You may be prompted to install Microsoft's Silverlight plugin the first time you view a session through Panopto, or you can go to microsoft.com/getSilverlight to download the latest version.*

## **Login:**

- Go to http://cwsl.hosted.panopto.com, or **click on the link given to you** for a specific video.
- Make sure to select login using 'CWSL' (see the graphic to the right).
- **In the 'Username' blank type in your CWSL email address, i.e.: student@law.cwsl.edu**
- In the 'Password' blank type in the password for your CWSL email/network account.

#### **Note: We have found the following factors are most commonly responsible for login problems.**

- **a)** Make sure the above directions are followed exactly.
- **b)** Make sure your CWSL email is the login the password is correct. If you are unsure about this information, contact the CWSL Student Lab helpdesk: **labhelp@law.cwsl.edu**

Once logged in, your session will load, giving you a view similar to the graphic on the right:

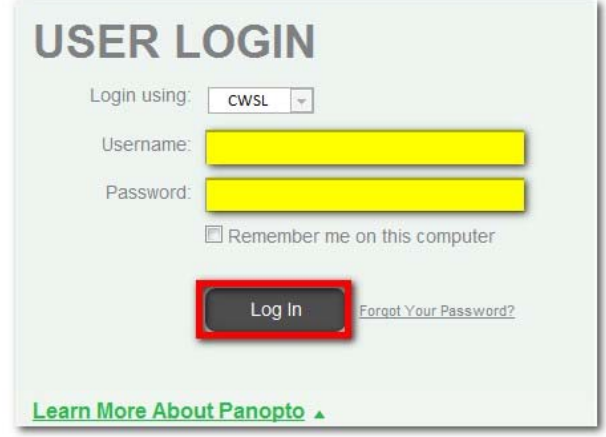

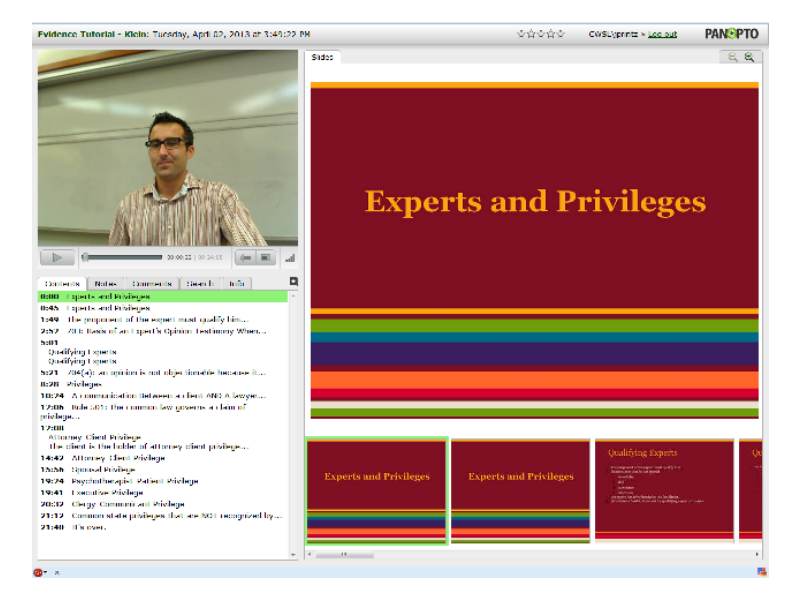

### **Notes:**

You can add personal notes at any point in the presentation, and they will be saved and viewable upon future logins. The 'notes' tab shows any notes you have made, or currently have access to. Clicking on one of these notes will seek playback to the related timestamp.

- Clicking on search lets us search for any available text data for this session. In this example, we searched for "request" and found 3 results.
- Clicking the "Sort" drop box will let us sort by Relevance or Time, while the "Show" drop box lets us sort by "All" "Notes" "Slides" or "Captions" to refine our search.

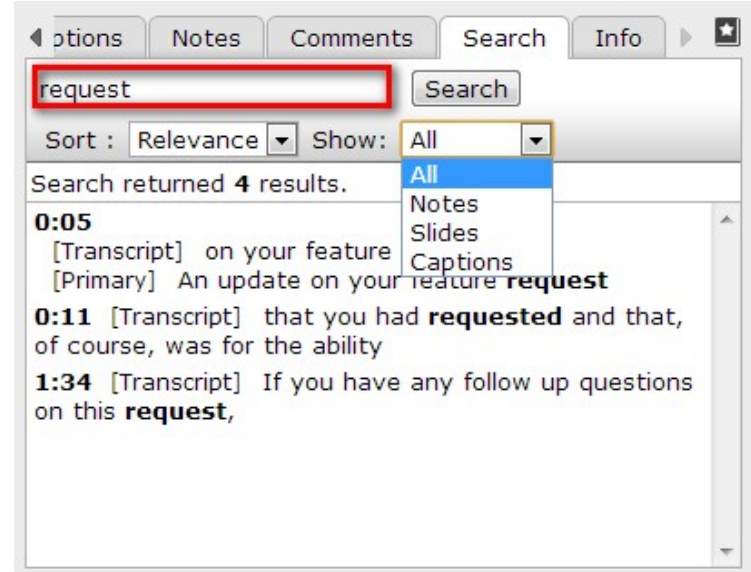

#### **Bookmarks**

The bookmark button (the star to the right of the 'info' tab, lets users earmark specific points in recordings to view later.

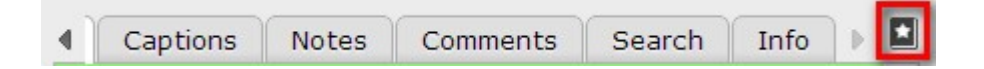

Click on the icon to name your bookmark; click on 'see all my bookmarks' to retrieve a bookmarked recording.

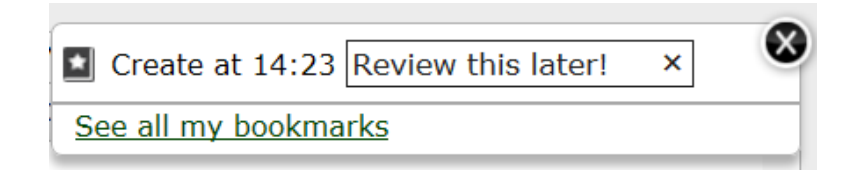

#### **Questions?**

If you have any questions or problems with accessing a Panopto recording, call 619-525-1473, email labhelp@law.cwsl.edu, or stop by the Student Lab Helpdesk in the 290 building.